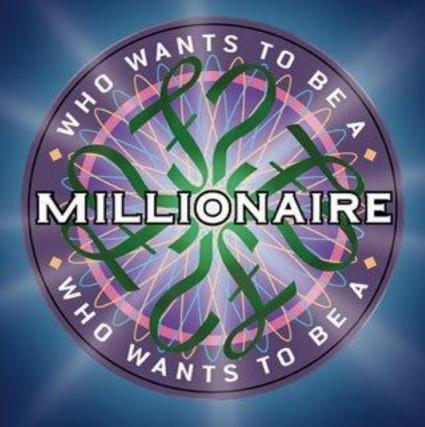

Click the House in the lower right hand corner to move on Don't hit the mouse or the arrow or the space bar key

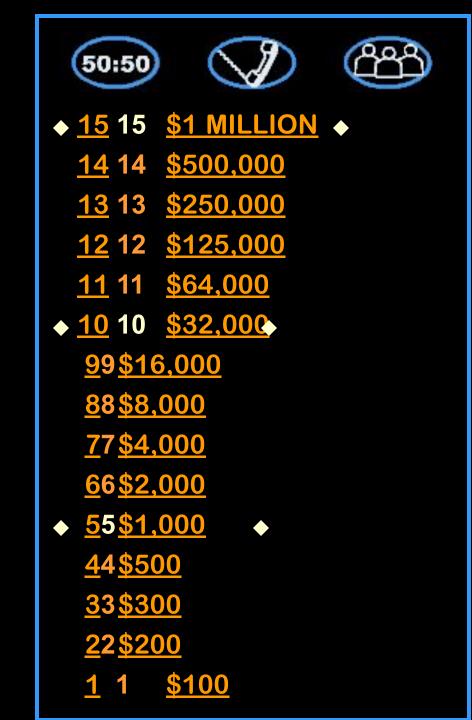

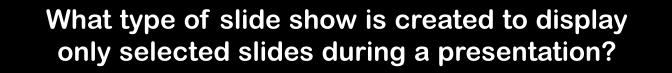

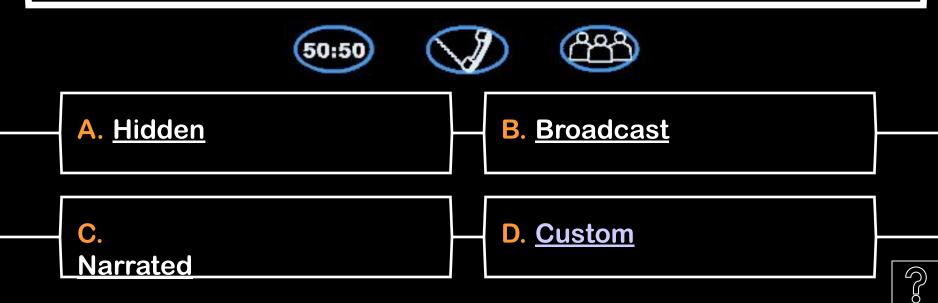

What is the coordinated set of colors, fonts, and other design elements that are applied to components of a presentation called?

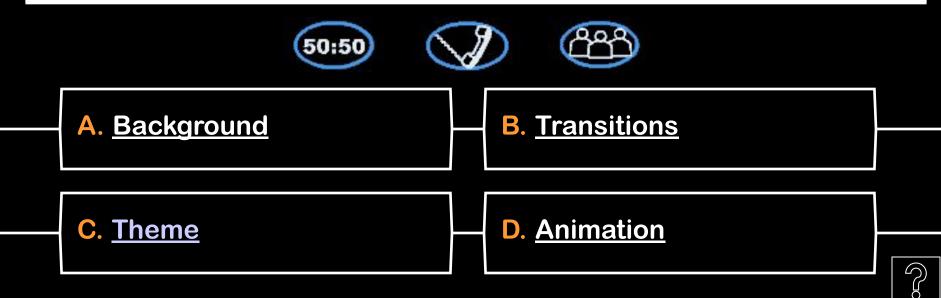

Which ribbon in PowerPoint 2010 contains the command to check spelling on a slide?

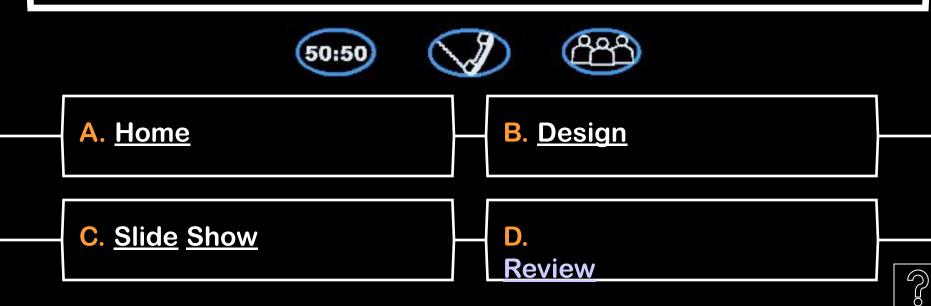

Which of the following refers to rearranging a multilevel list of text in an outline format by moving it from one level to another in the presentation?

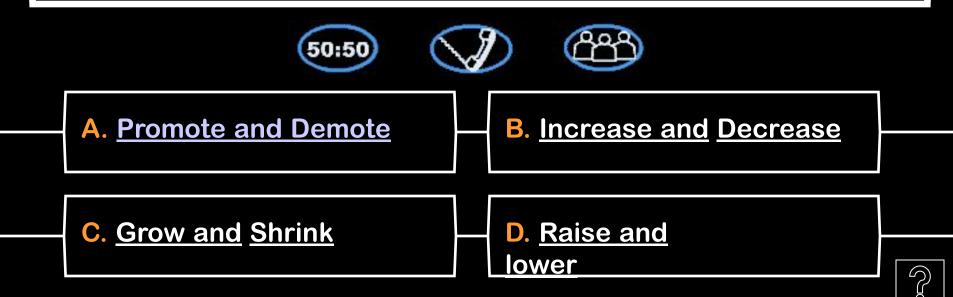

Which command is used to remove any unwanted parts of a picture in a slide?

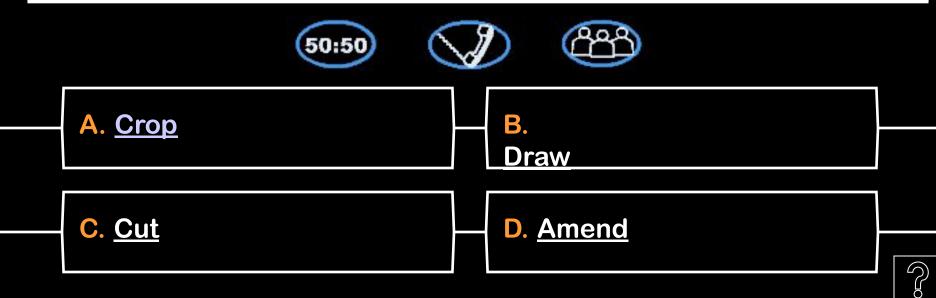

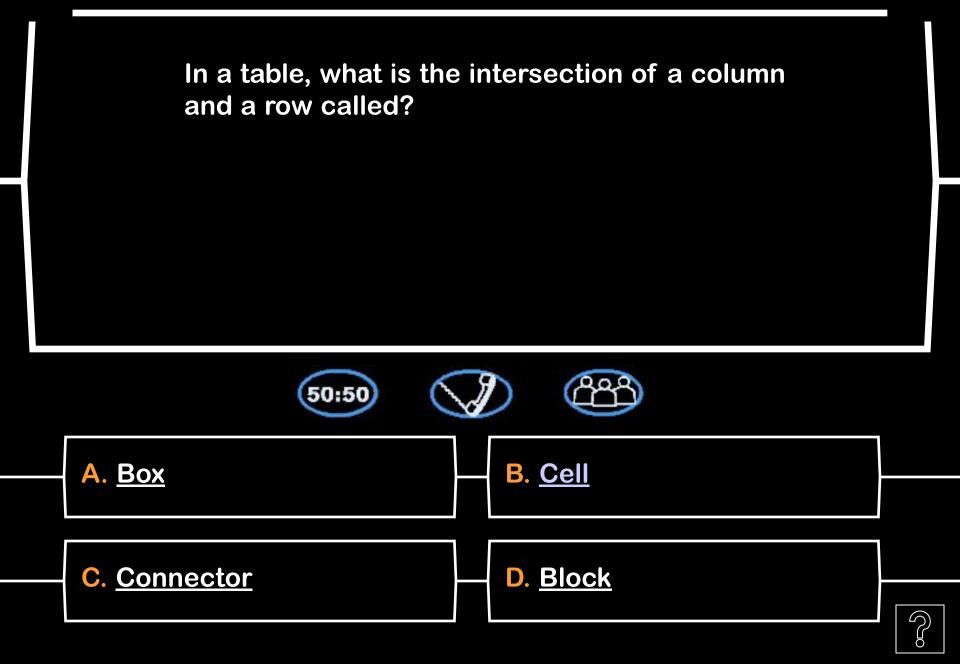

What feature automatically revises typing errors based upon information contained in Microsoft Office 2010's standard dictionary?

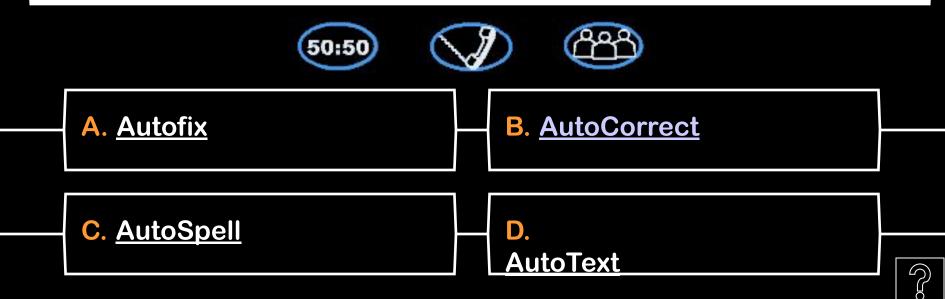

Which type of presentation provides an audience with background information, knowledge, and specific details about a topic to help them gain understanding, make informed decisions, or increase their expertise?

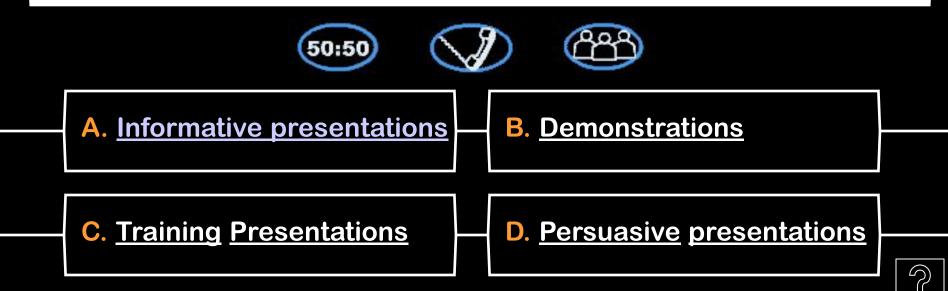

Which text alignment command aligns text with both the left and right margins of a slide including adding additional space between words as needed?

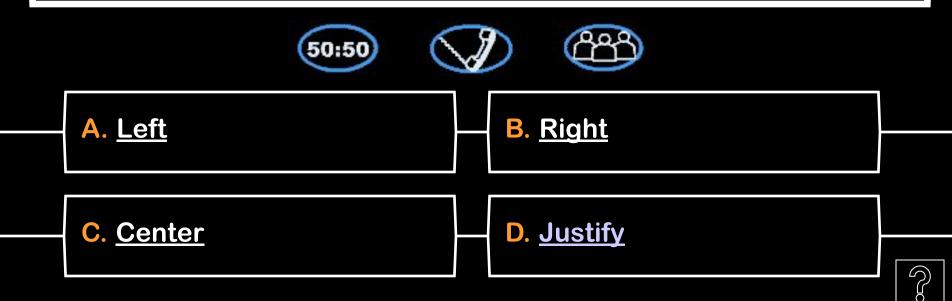

Which command enables a user to choose from a wide range of animation options?

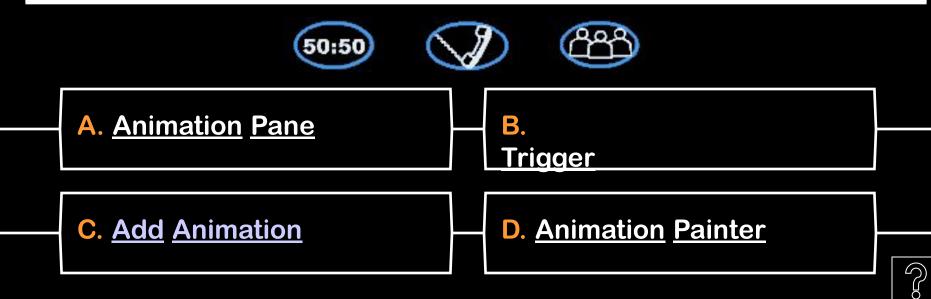

Which feature allows you to create graphical lists and process diagrams easily and quickly

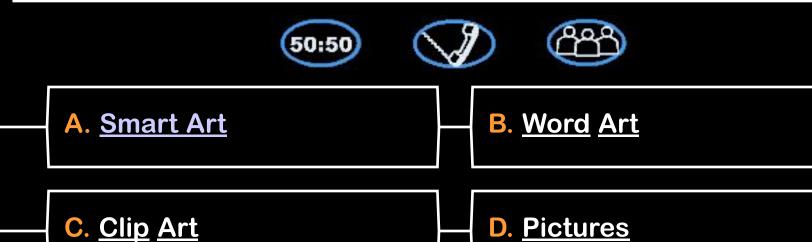

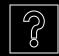

Which of the following includes illustrations, movies, sounds, and stock photography stored in collections for easy access from both a user's local machine and the Microsoft website?

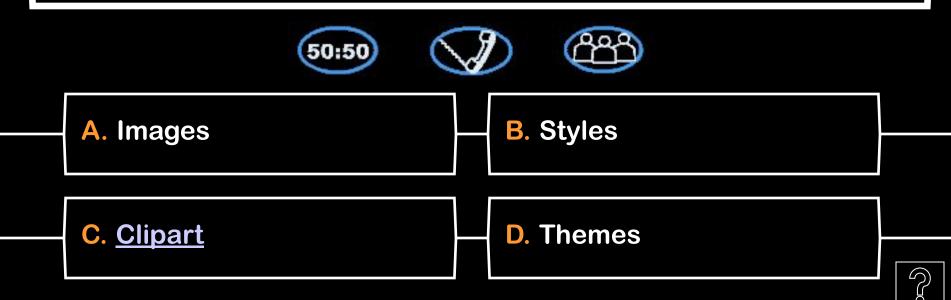

Which tab shows a column of numbered slide thumbnails so users can see a visual presentation of several slides at once?

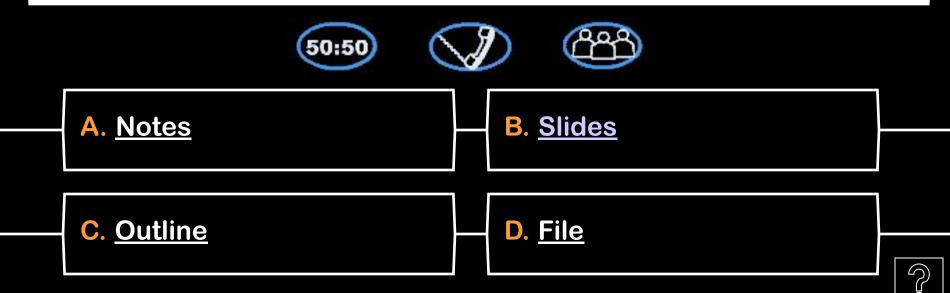

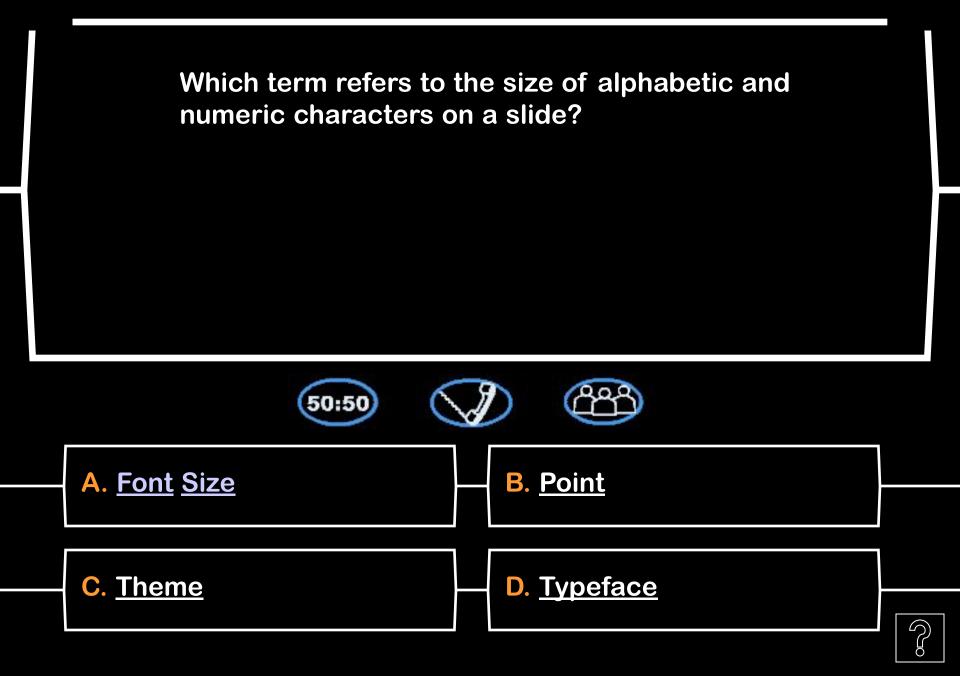

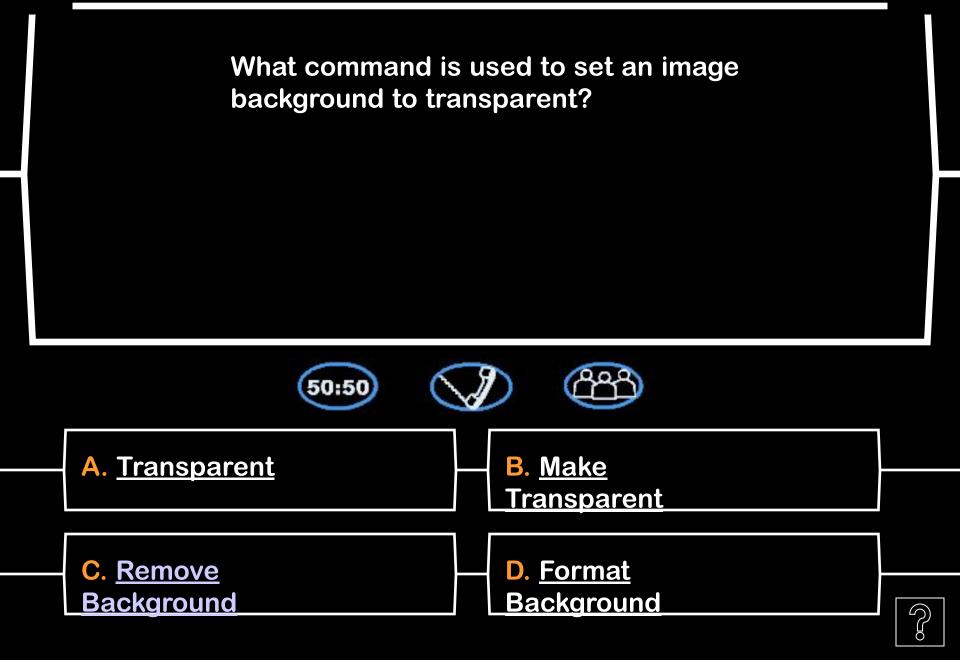

## End of Game

Instructions & answer slides follow

## Setting up Game

- Use the **Edit** menu and **Replace...** to insert questions and answers. In the Find box, type in "Question X" (where X is the question number, 1 through 15). In the Replace box, type in the question. Then, enter "Answer X-1" and the first answer, "Answer X-2" and the second answer, etc. (Capitalize as indicated.)
- To set up the 50-50 Lifeline slides (Slides 37-51):
  - 1. Select the first answer to be eliminated by clicking on the text of the answer. Select the text and delete it.
     (This should leave a blank hexagon.)
  - 2.Repeat with the second eliminated answer, and then repeat with each further slide.
- To set up the Answer slides (Slides 21-35):
  - 1. Select the hexagon behind the correct answer by right-clicking on the hexagon. (Click above or below the answer text to avoid selecting the text instead. Once selected, the hexagon should have a rectangular border around it.) Select Format Autoshape; choose the Colors and Lines tab, choose the Fill color and change its color to light green. (The green should be provided in the bottom row of colors.)
  - 2. Repeat with each further slide.
- Slides 52-66 are the Money Won slides.
- On the title screen, the **finger** icon will link to a Fastest Finger slide, if you would like to use it. To set up the Fastest Finger slide (Slide 70), fill in the Fastest Finger question, and the four answers. On the answer slide (Slide 71), replace each orange question mark with the letter of the appropriate answer in order, starting at the top. Fill in the answer corresponding to each letter accordingly. Clicking on the ? icon on Slide 70 will go to the answer slide; clicking on the **house** icon will link to the main game board. **USAGE NOTE:** the Fastest Finger question slide includes the music for Fastest Finger; this music is 25 seconds long. Use the music as a timer; when the music ends, go to the answer slide.

## Setting up Game

- The Phone-a-Friend lifeline can be used to ask **one** other student to help out. Clicking on the Phone-a-Friend lifeline icon will link to a 30-second timer slide. The timer will begin on a mouse-click, and will count down to zero. Once the slide reaches zero, clicking on the **curved arrow** icon will return to the previous slide (the question slide). **USAGE NOTE:** the question and answers are not visible during the clock countdown, and returning to the question slide before the clock finishes will reset the clock.
- The Ask-the-Audience lifeline can be used to ask the entire class, who gives their votes for the correct answer by letter. Clicking on the Ask-the-Audience lifeline icon will link to a chart slide. Clicking on the chart will open Microsoft Excel; click on the "Enter Scores Here" tab to enter the class votes for each answer, then click on the "Chart" tab so the chart will be visible. Go to the **File** menu and choose **Close and Return...** to return to the slide show. Clicking on the **curved arrow** icon will return to the previous slide (the question slide).
- ICONS:
  - ? Takes you to the answer slide
  - Star Takes you from the answer slide to the Money Won slide
  - House Takes you back to the Cash Board
- If using the game for another person or another class, close the game and re-open it (this is to reset the links on the game board back to orange).

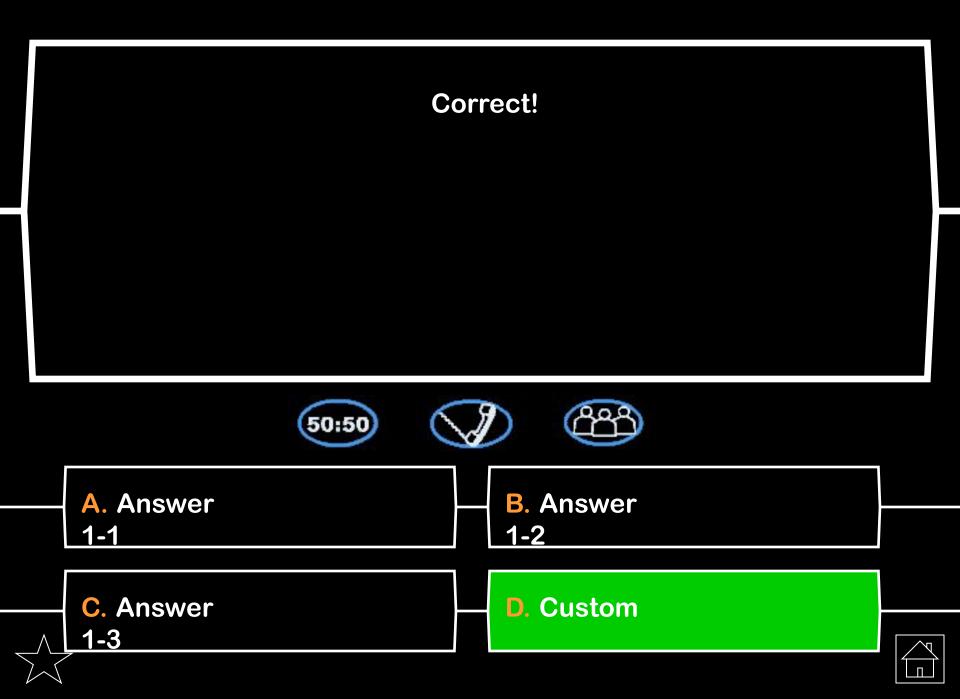

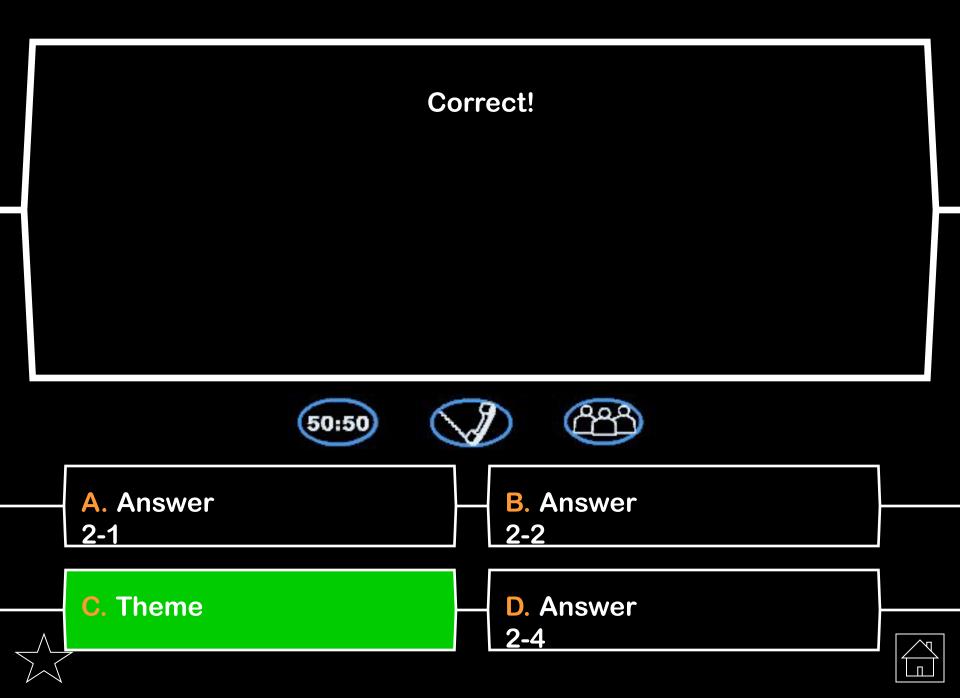

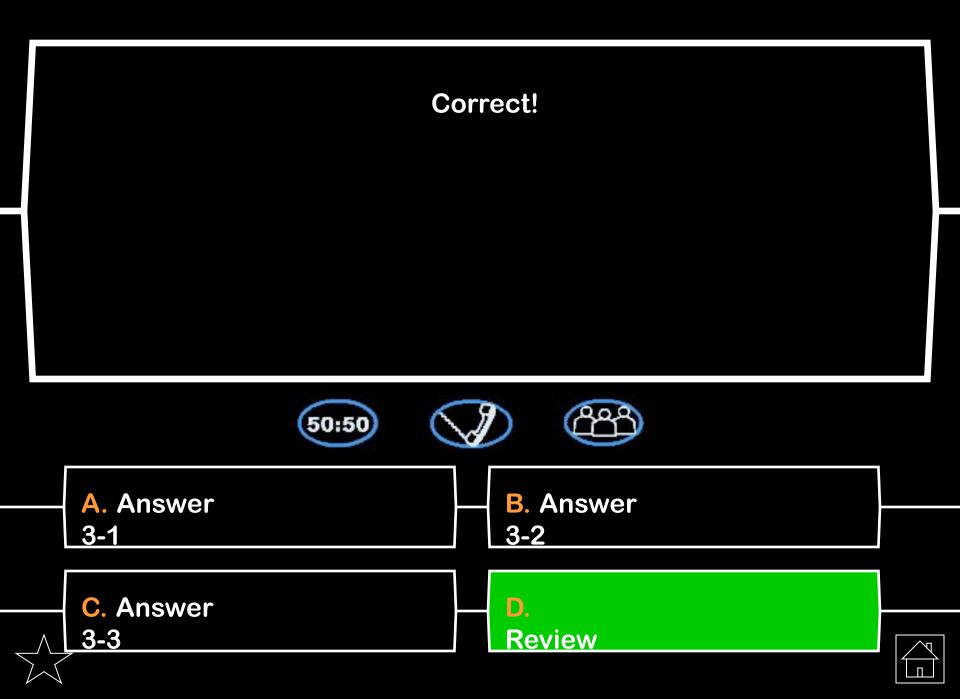

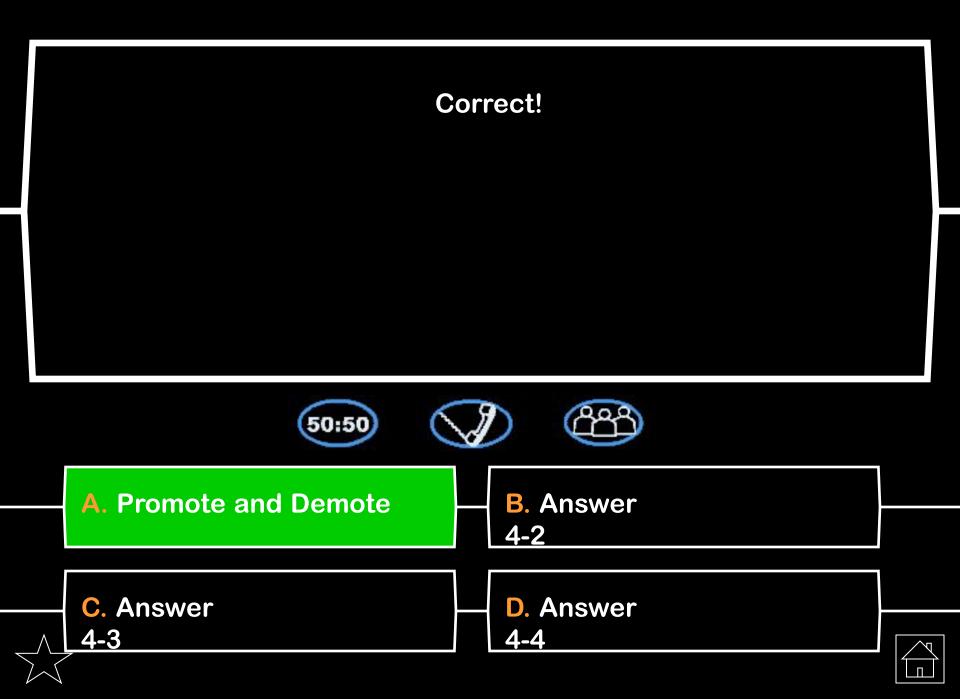

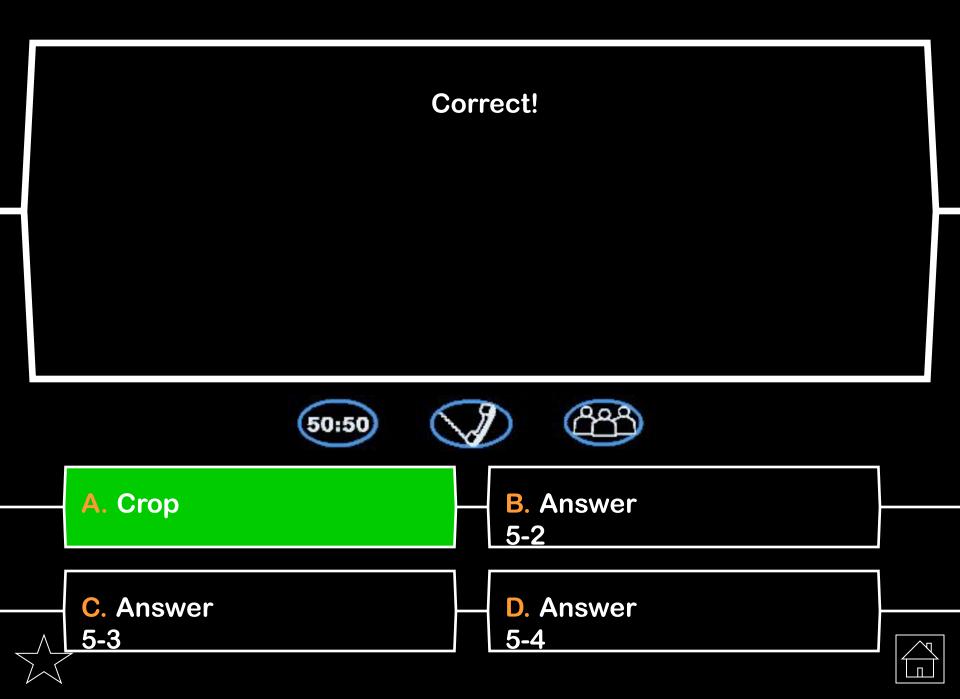

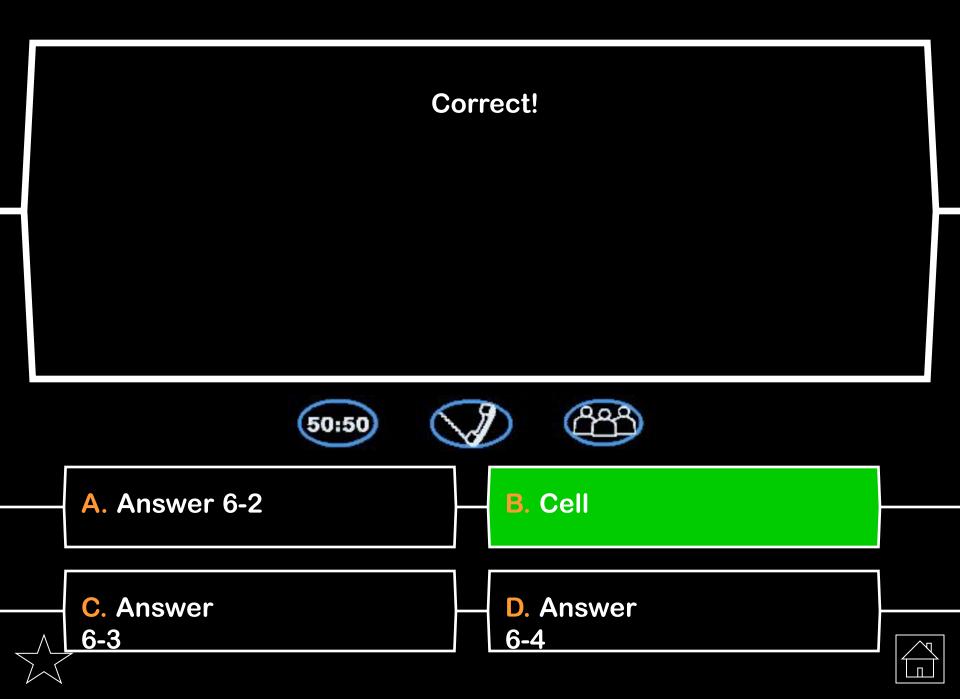

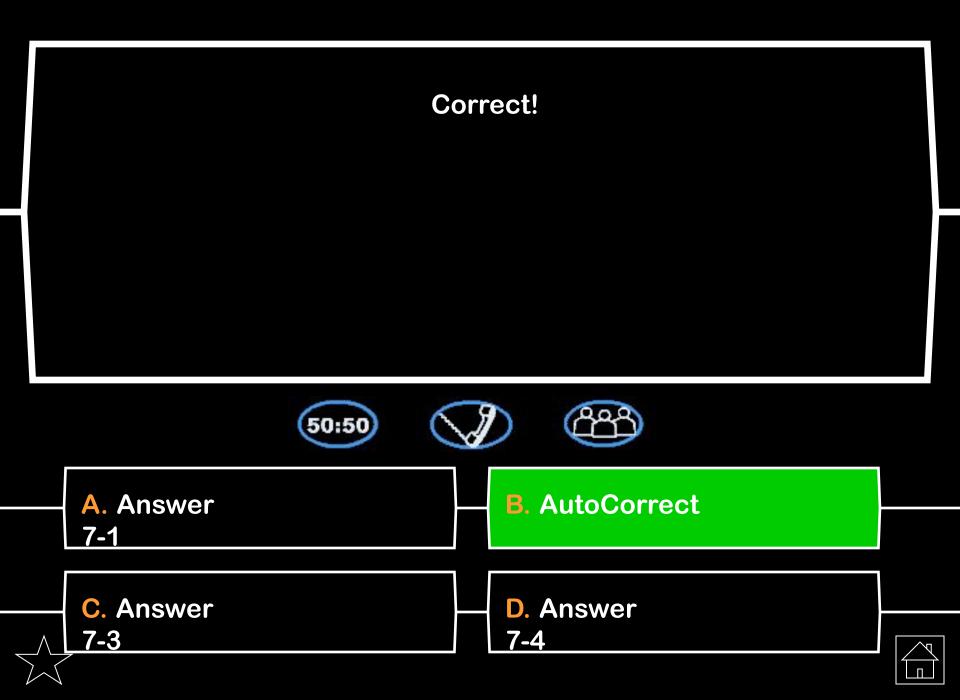

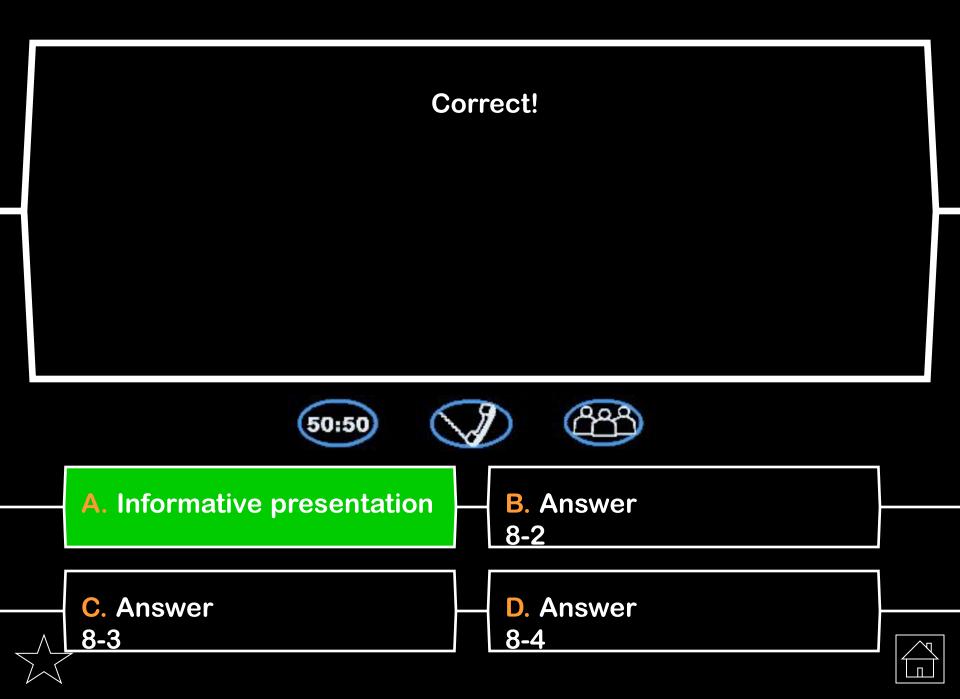

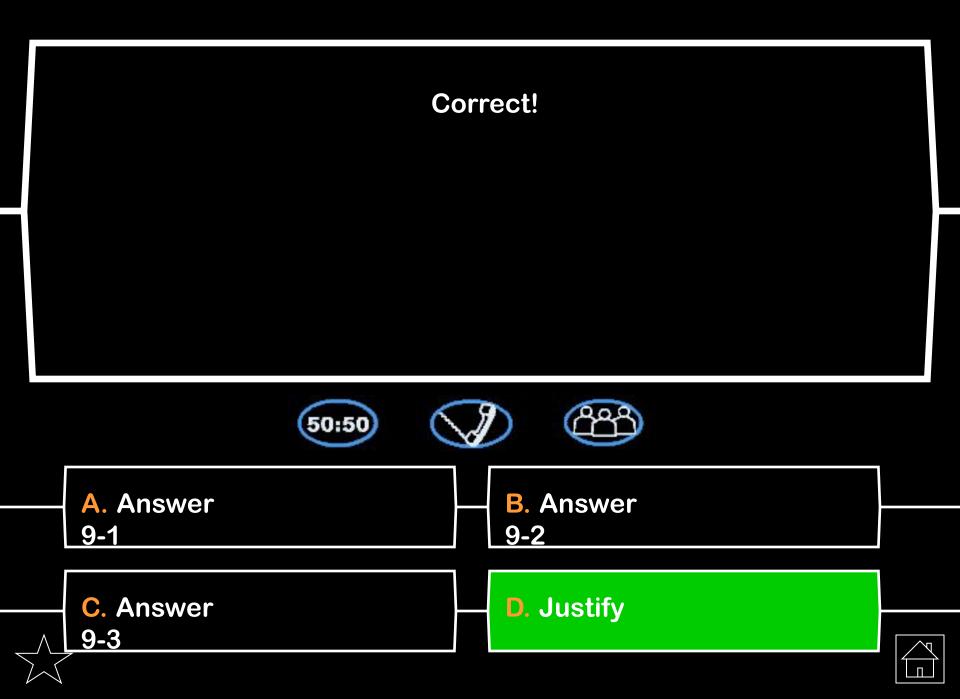

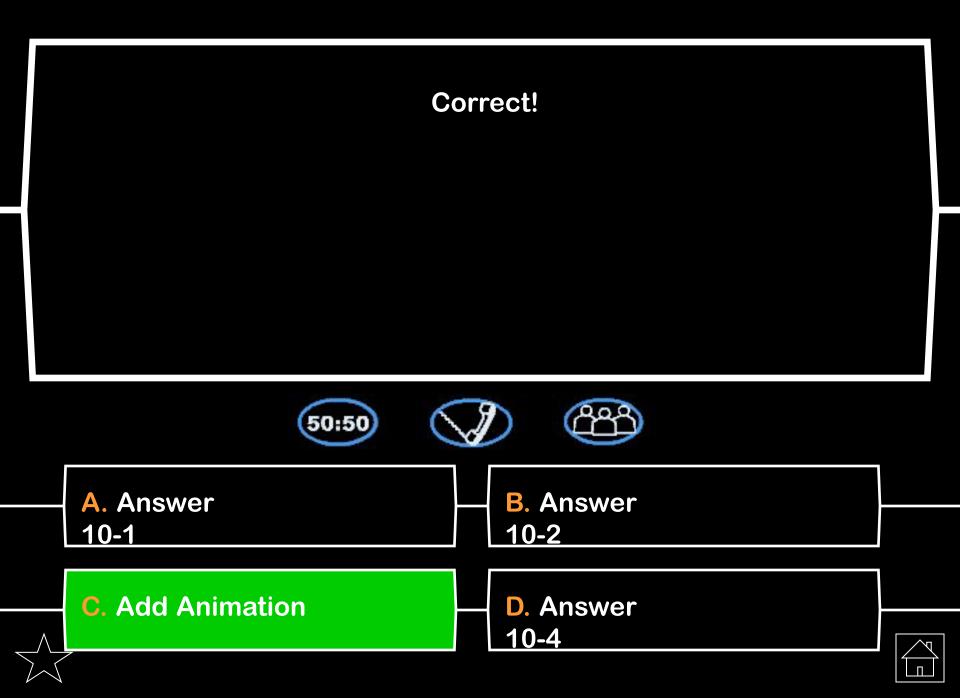

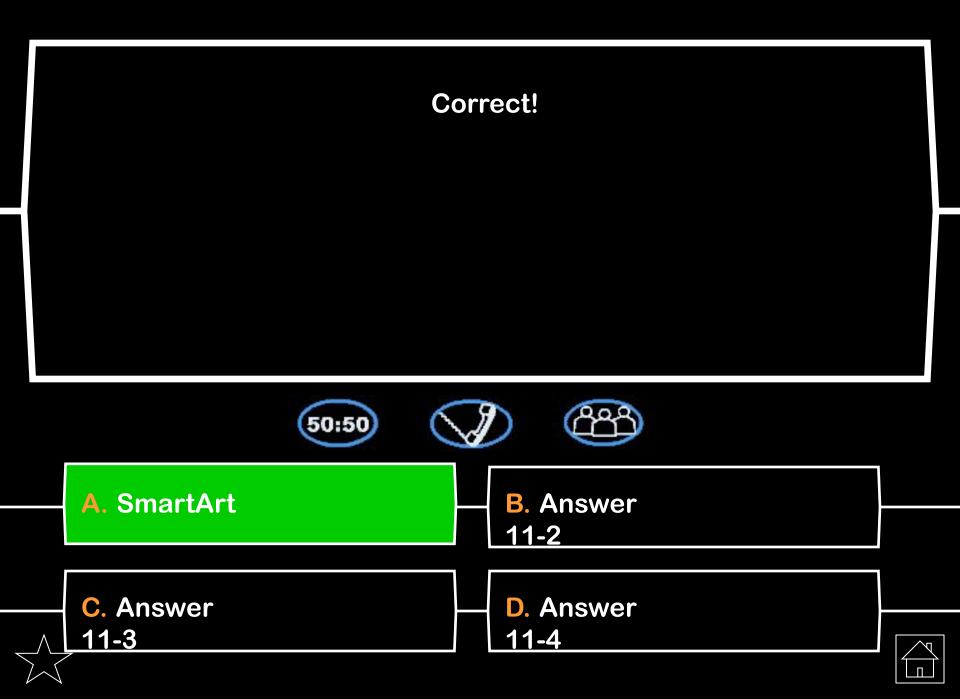

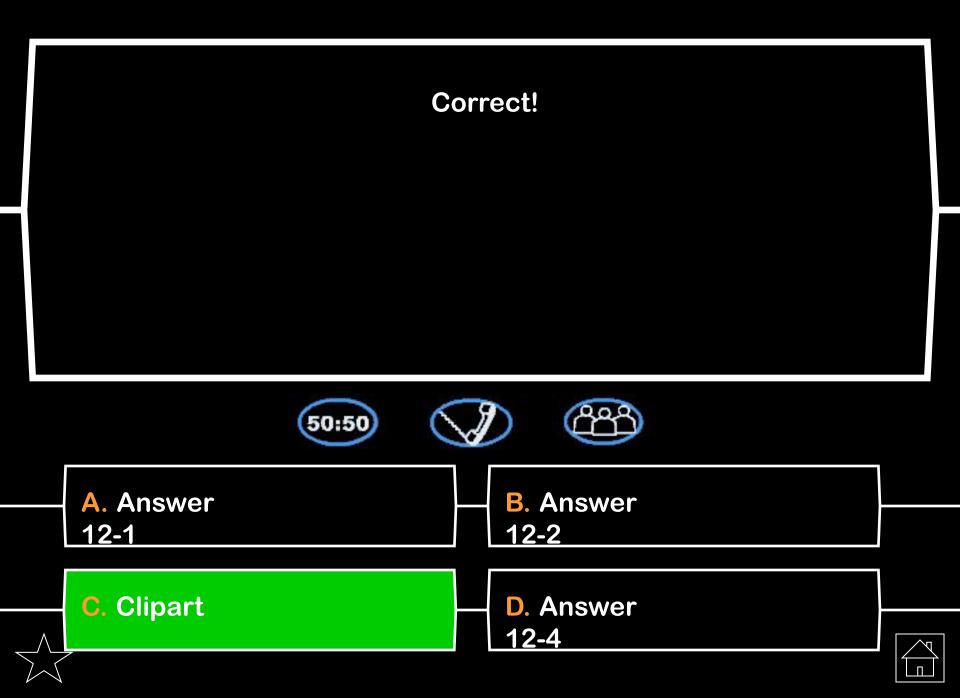

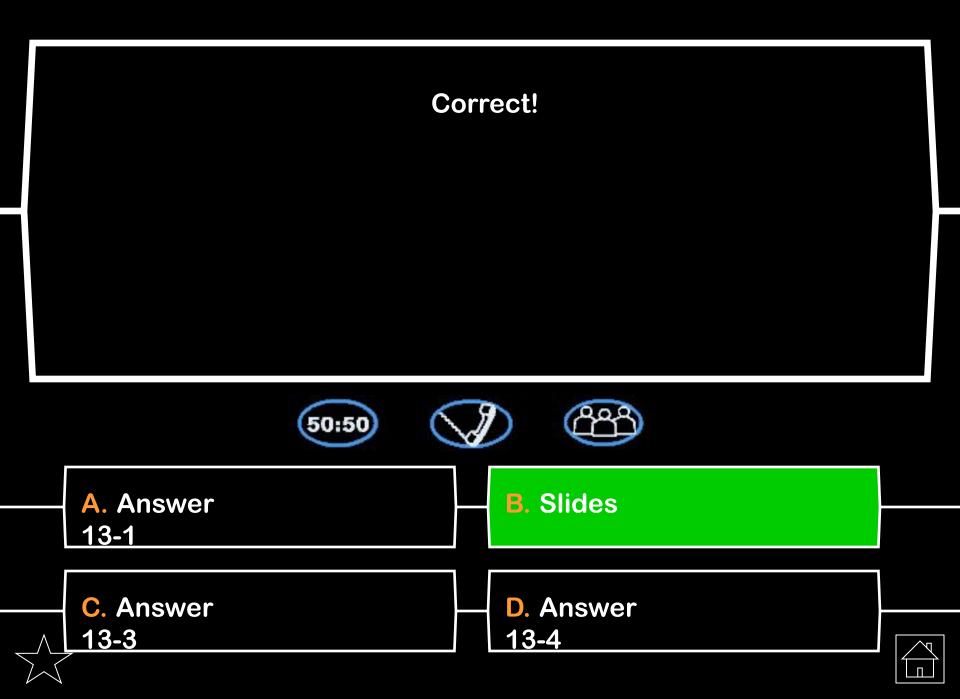

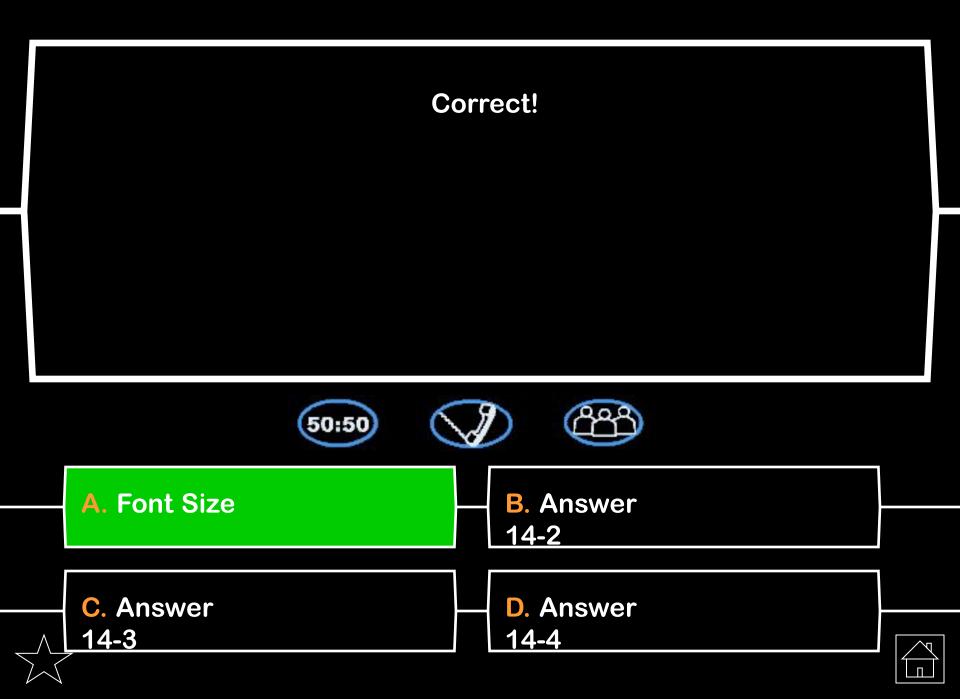

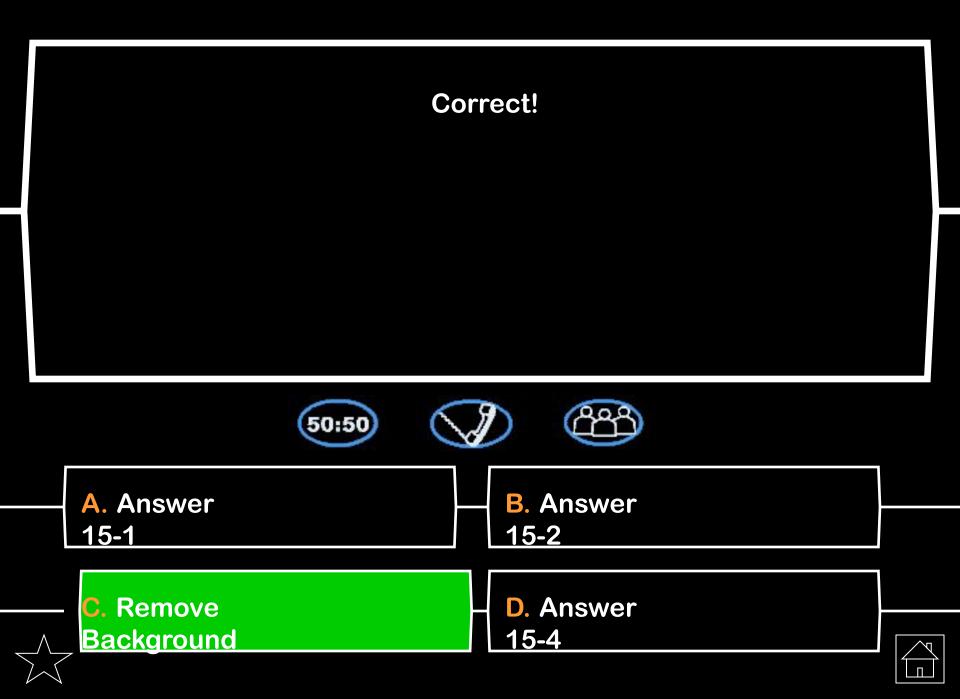

## **50-50 Lifeline Slides**

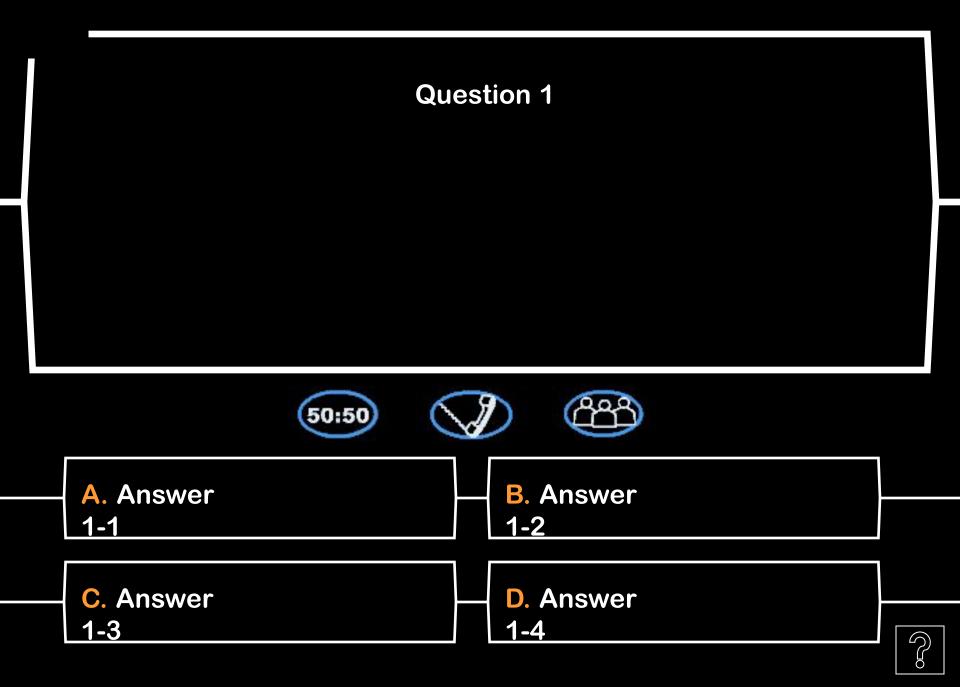

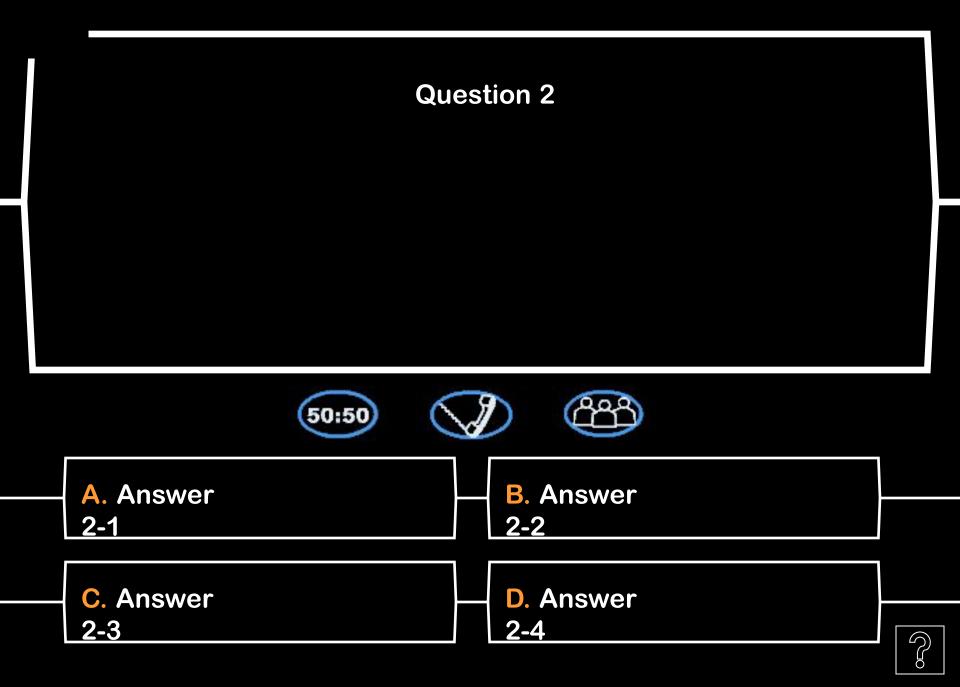

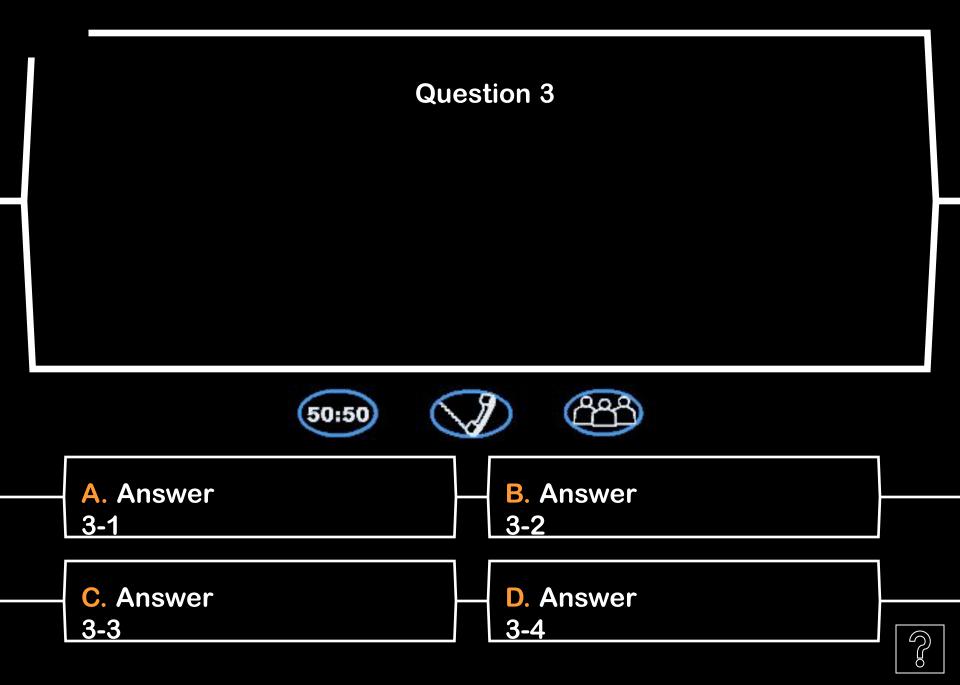

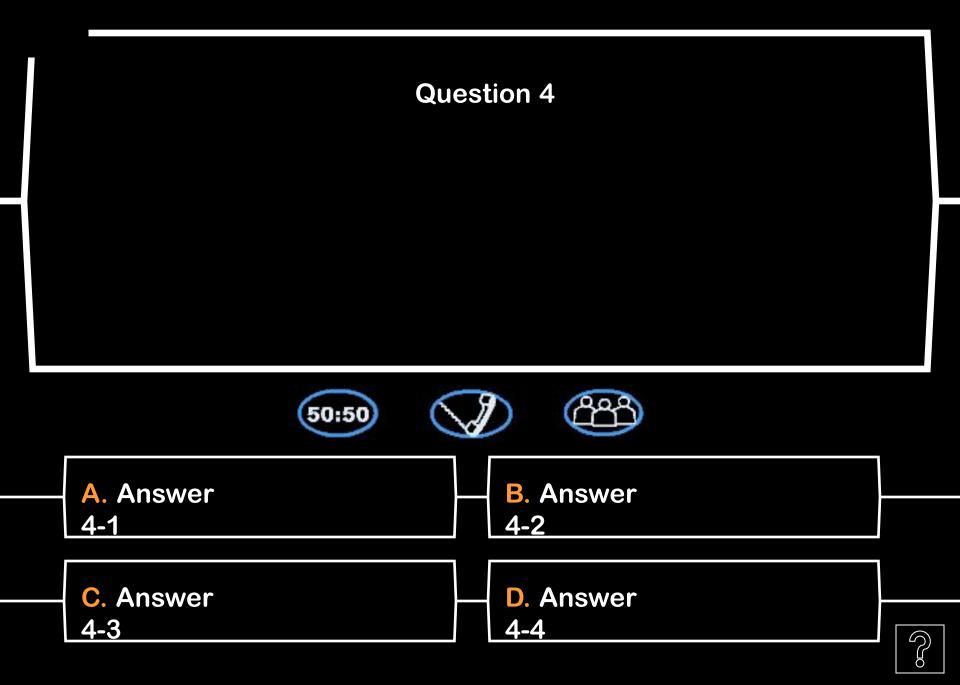

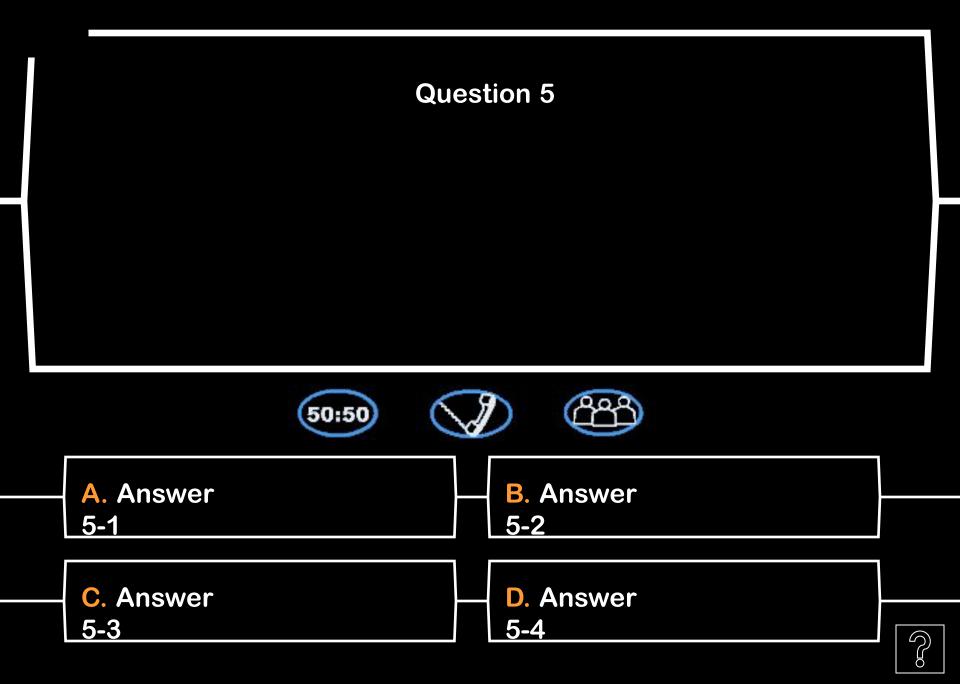

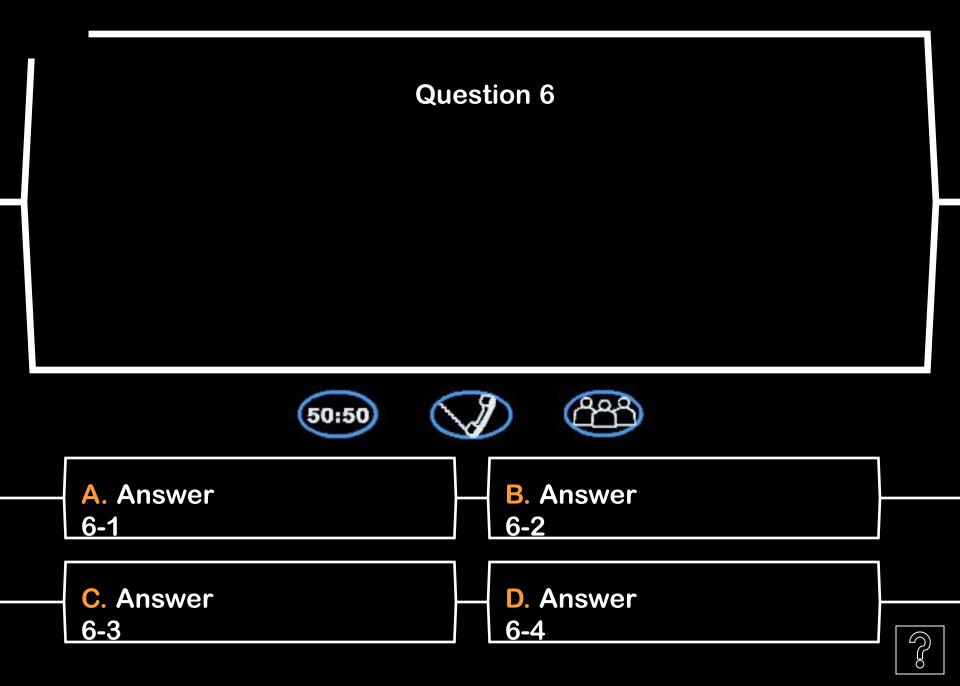

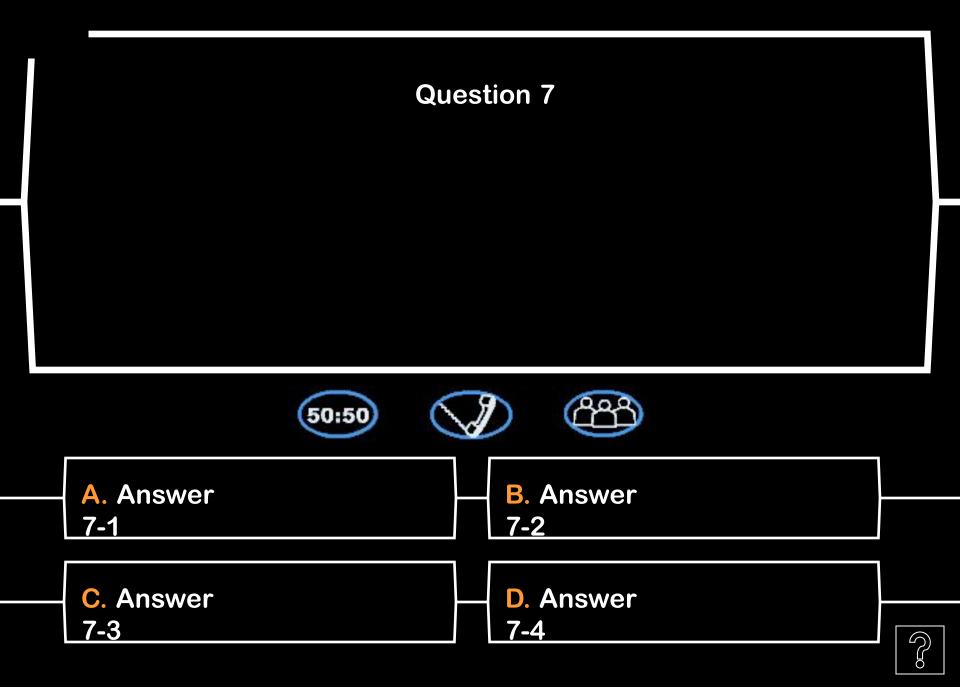

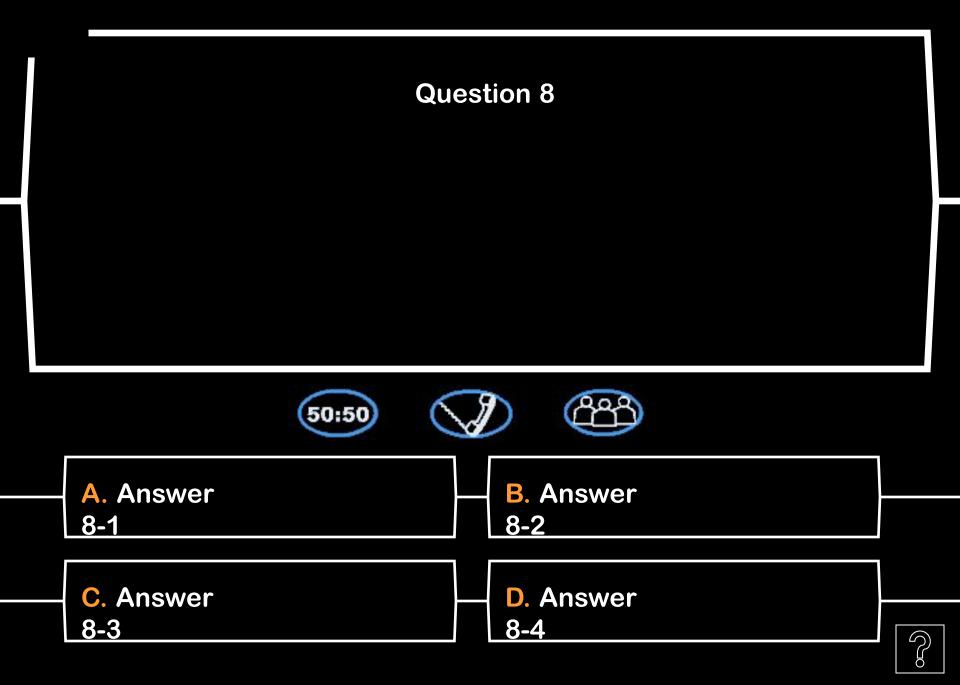

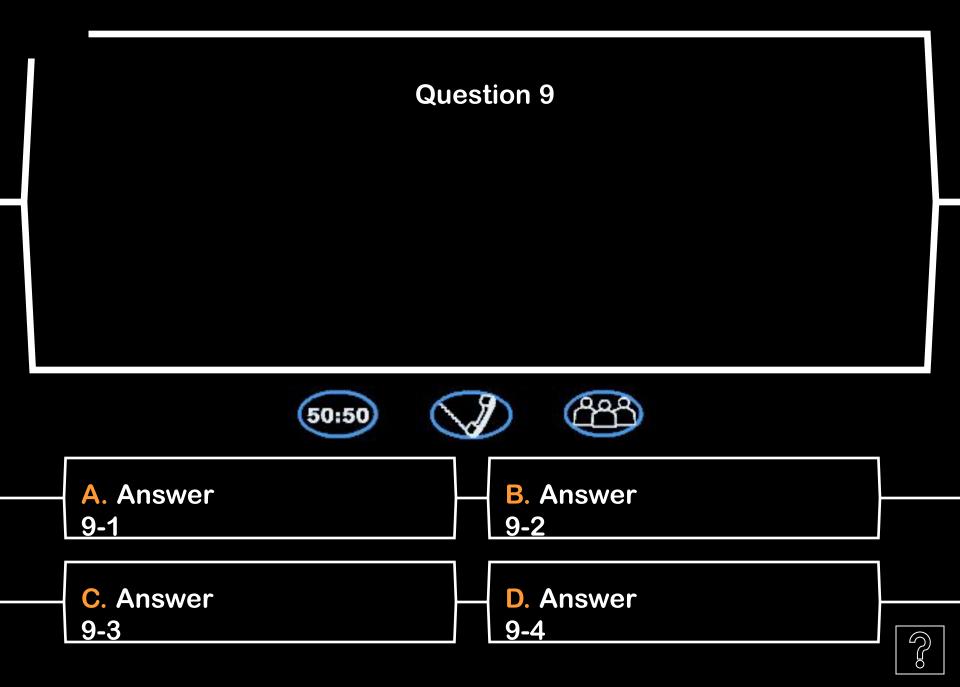

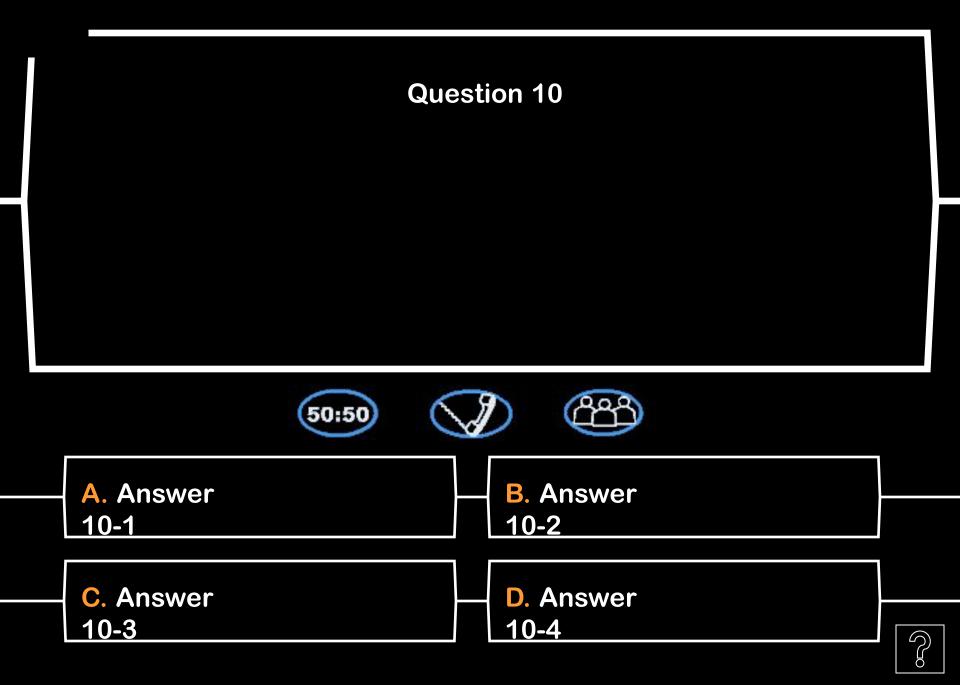

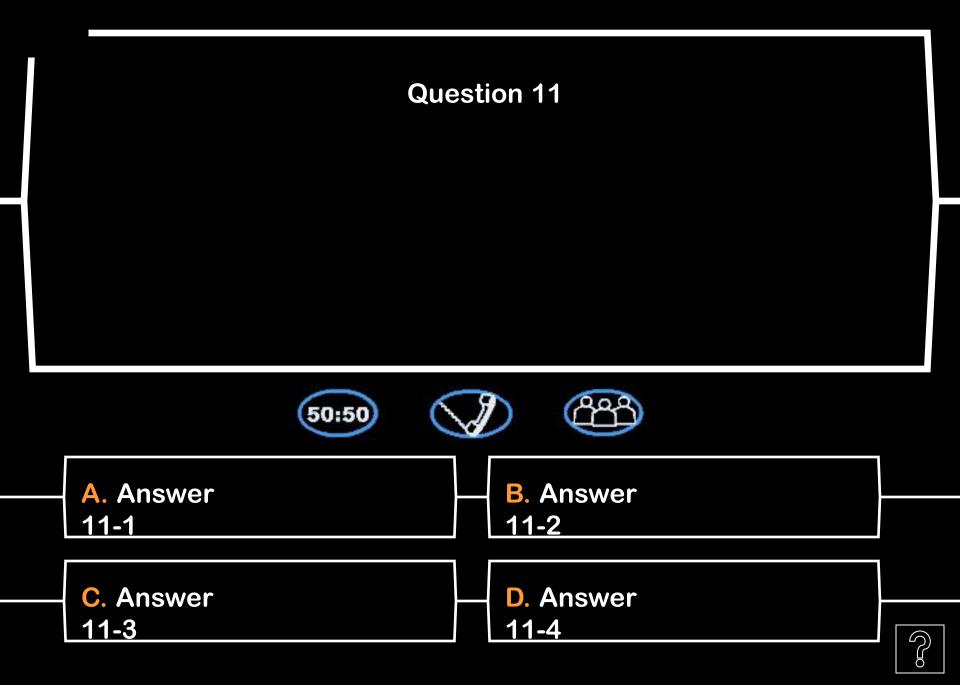

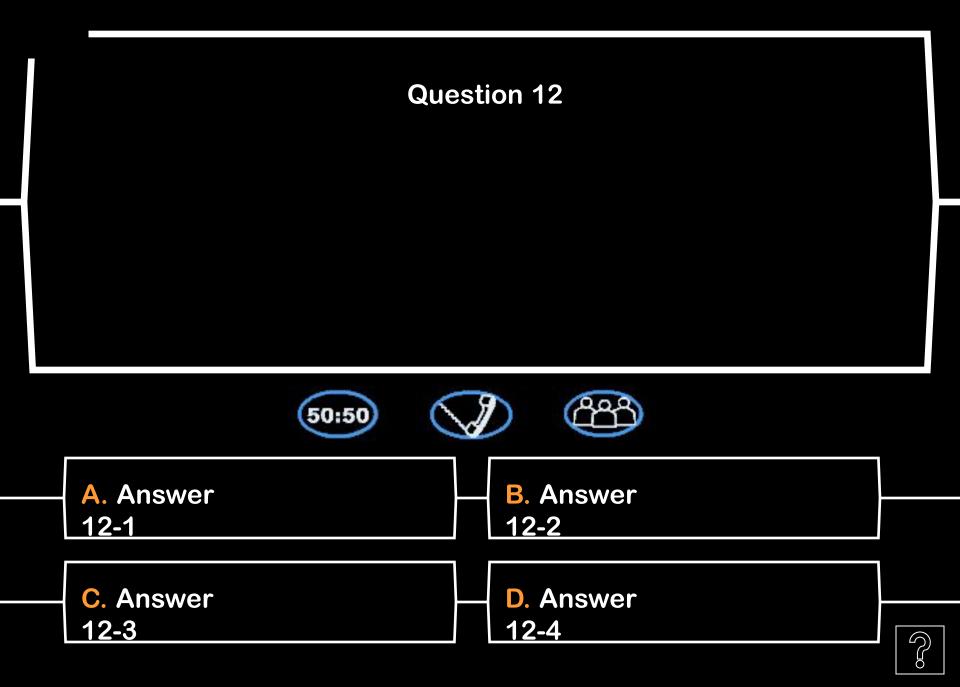

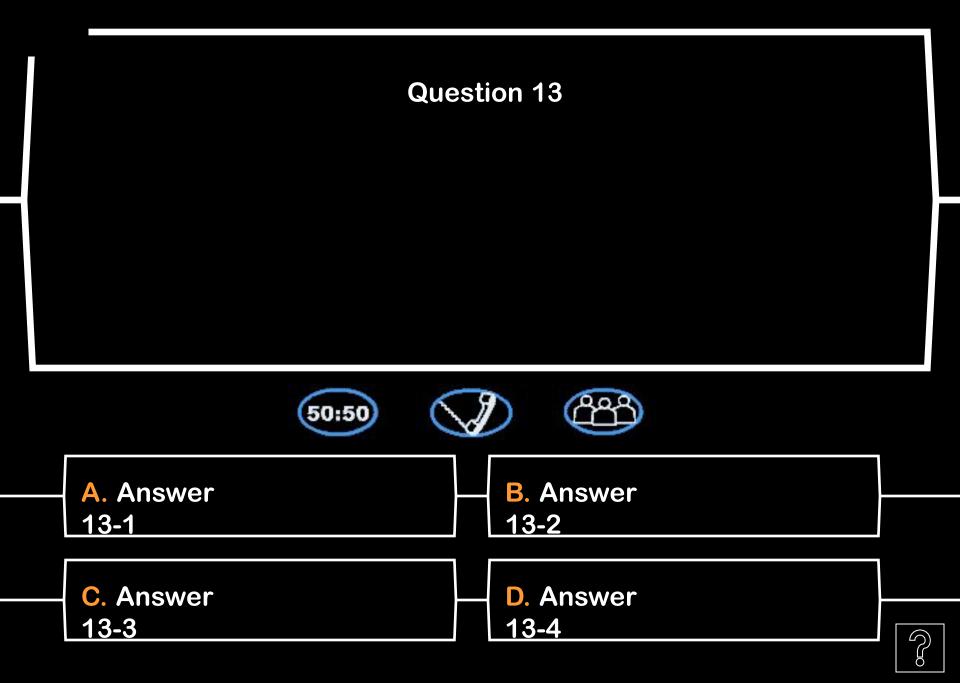

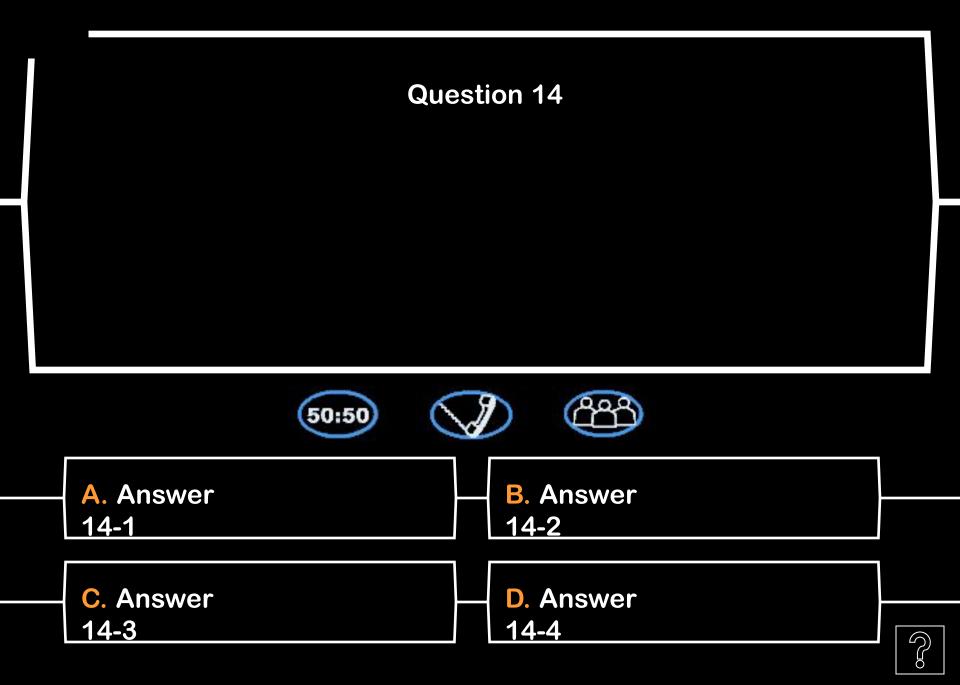

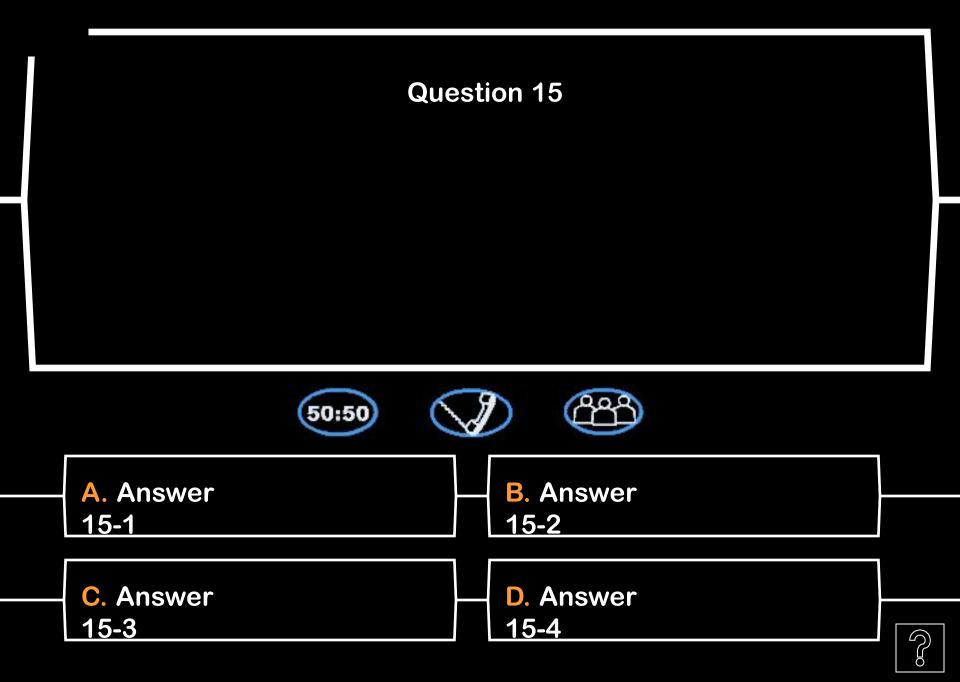

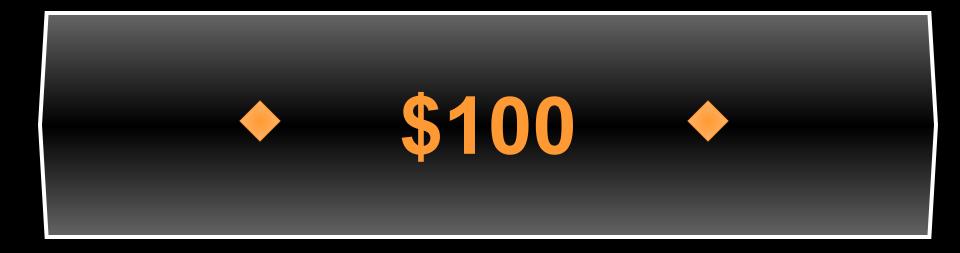

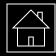

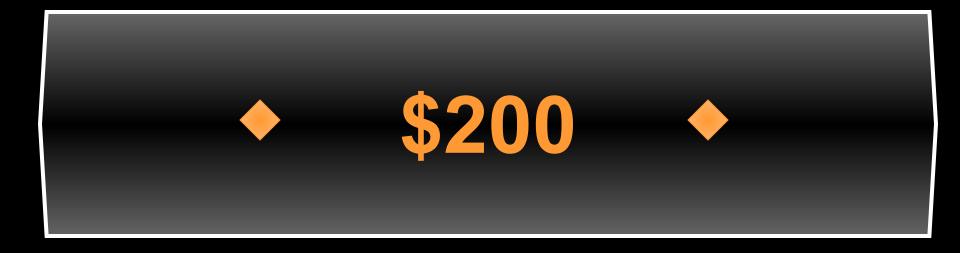

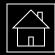

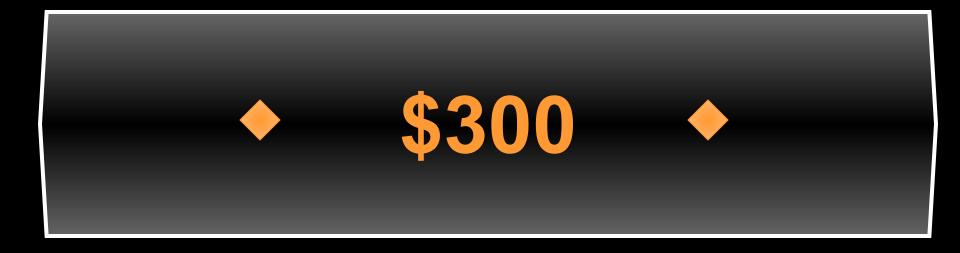

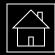

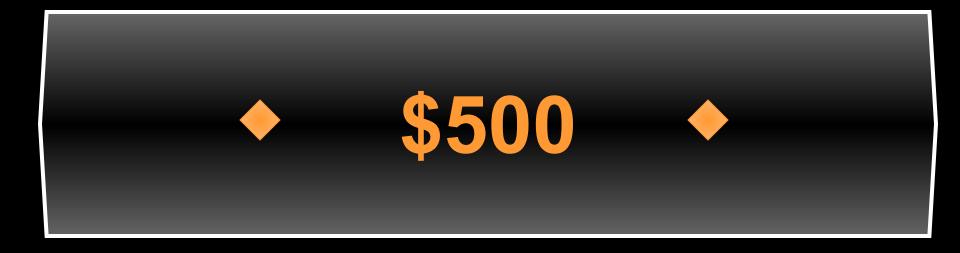

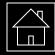

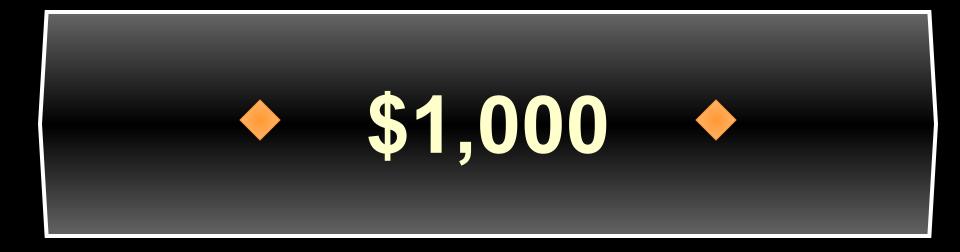

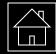

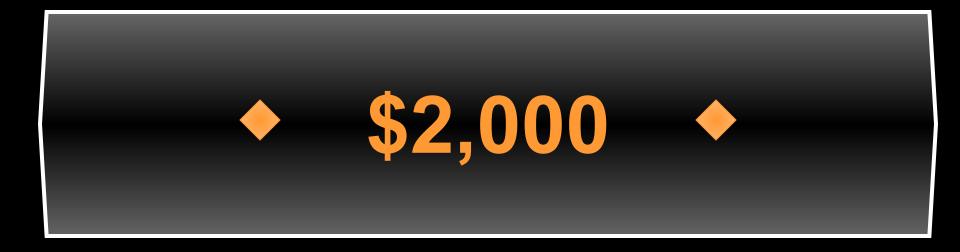

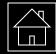

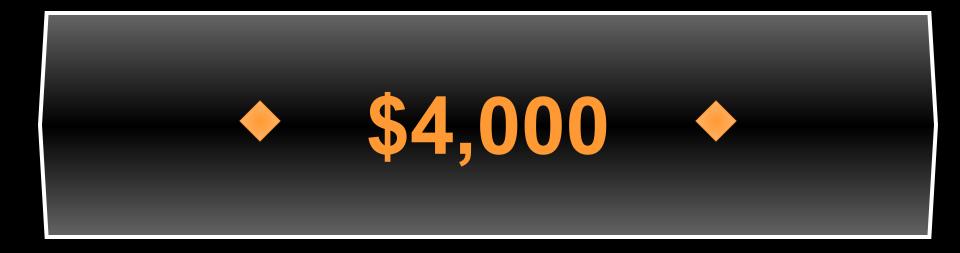

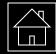

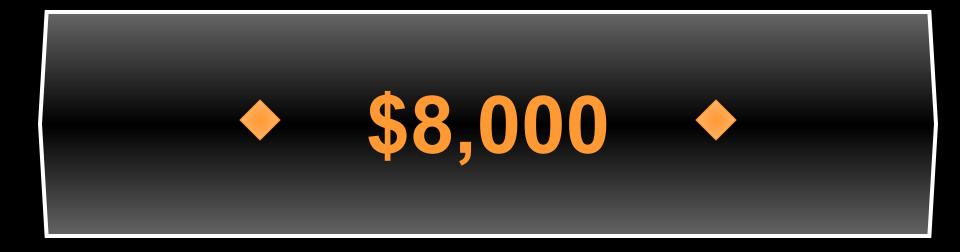

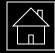

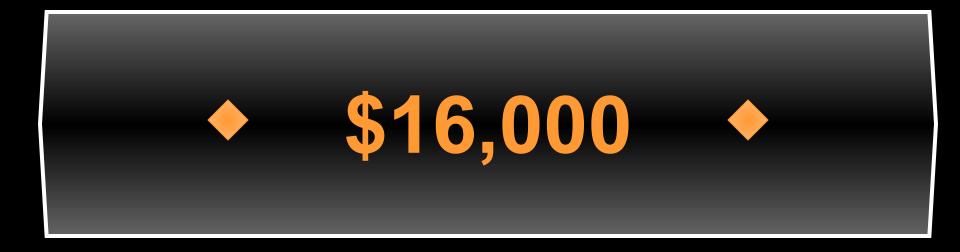

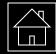

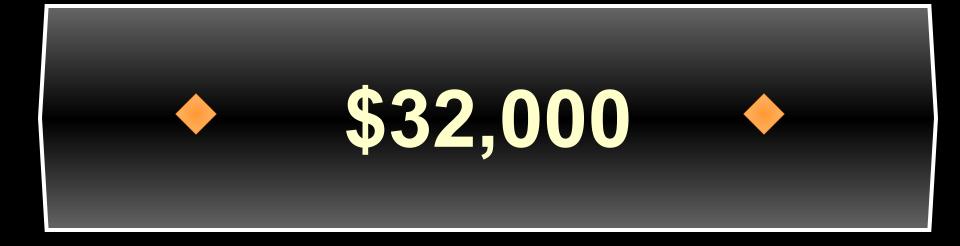

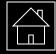

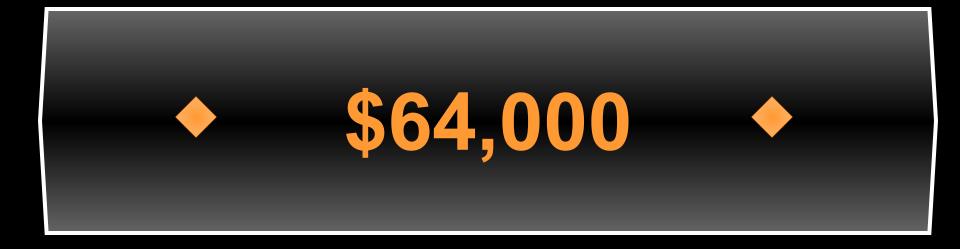

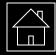

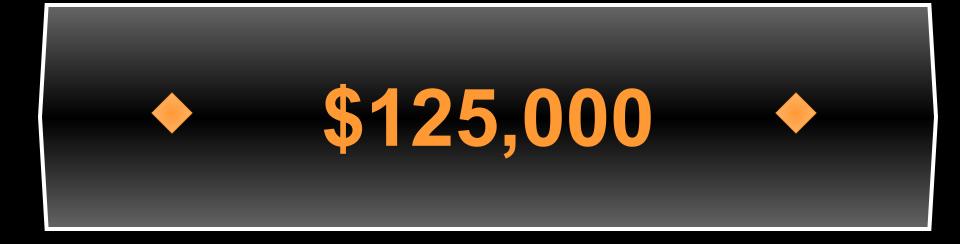

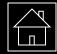

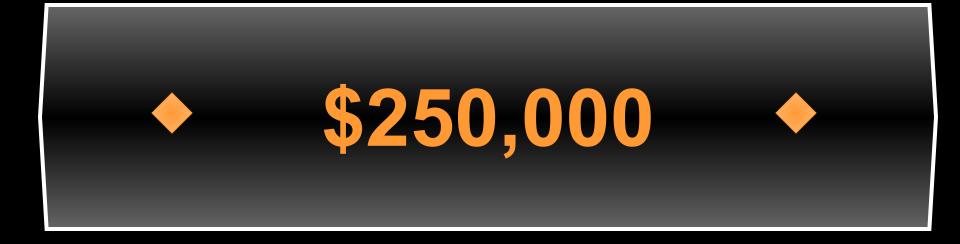

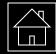

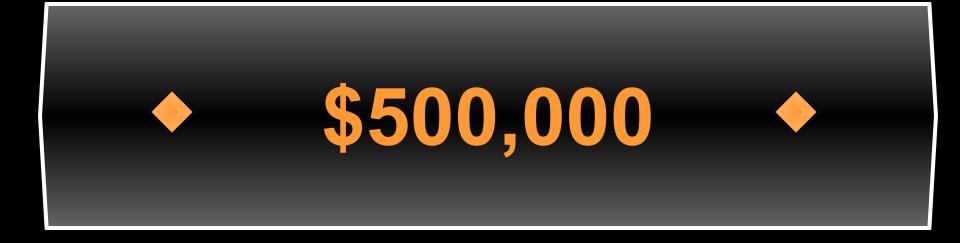

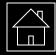

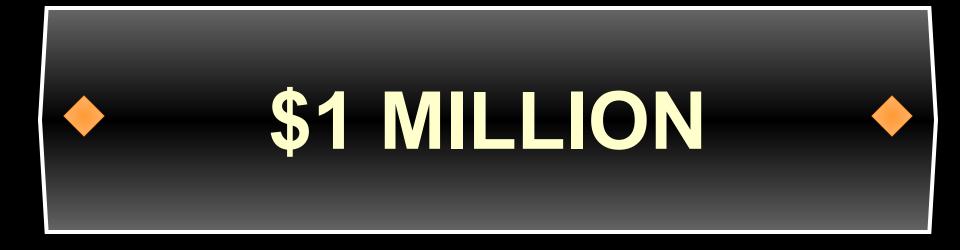

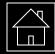

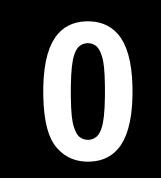

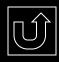

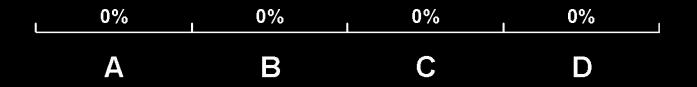

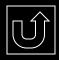

## Fastest Finger slide to follow

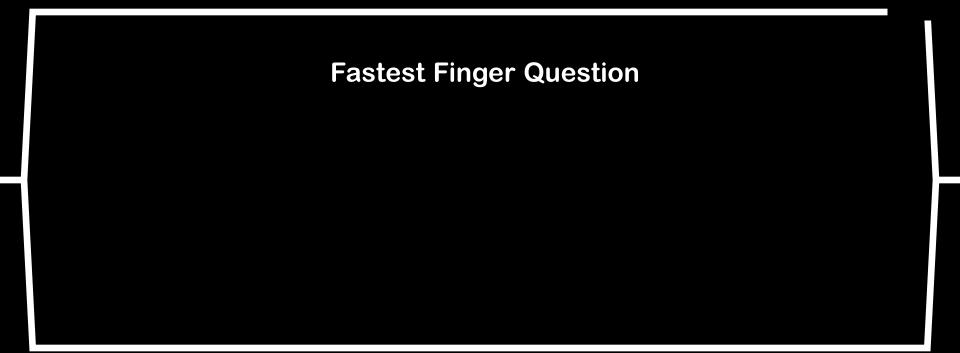

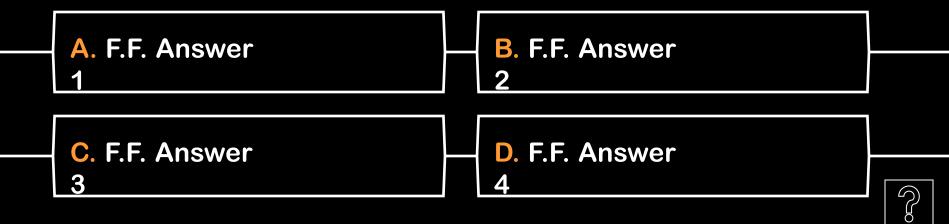

**?**. F.F. Answer

?. F.F. Answer
?

?. F.F. Answer
?

?. F.F. Answer
?

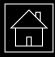

"Who Wants To Be A Millionaire" Powerpoint (Advanced) Template

> Designed and Created by Jeff White jcteacher@yahoo.com

> > Copyright © 2000

Version 2.1 - Last updated 20 June, 2001

The graphics and sounds used in this template are recorded from the television show "Who Wants To Be A Millionaire," and were obtained from both the <u>ABC "WWTBAM" website</u> and the <u>ITV "WWTBAM" website</u>. <u>ABC</u> is the American Broadcasting Corporation; ITV is the Channel 3 (UK) broadcasting company.

Visit <u>http://www.geocities.com/jcteacher/tech/</u> for updated versions!